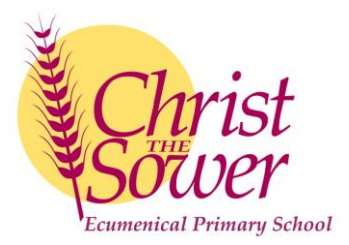

2<sup>nd</sup> October 2017

Dear Mums, Dads and Carers,

# **Autumn Term 17 Parent Consultation Evenings**

We are delighted to invite you and your child to our AutumnTerm Parent Consultation Evenings. Following on from our continued success with this system, appointments can again be made *using our online booking system*. The timings for all classes are as follows:-

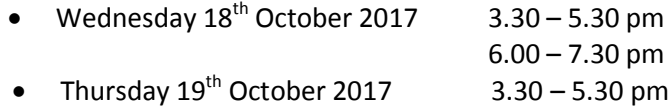

# **Guide to using the Parents' Evening Booking System**

From the school website home page [http://www.ctsmk.org.uk,](http://www.ctsmk.org.uk/) go to the **Parents** tab, **Parents Evening Bookings** and click on the link or access directly at [www.parents-booking.co.uk/christthesower](http://www.parents-booking.co.uk/christthesower) which will take you to the Parents' Evening Booking System login page. Further details including short help videos can also be found in this area on our website.

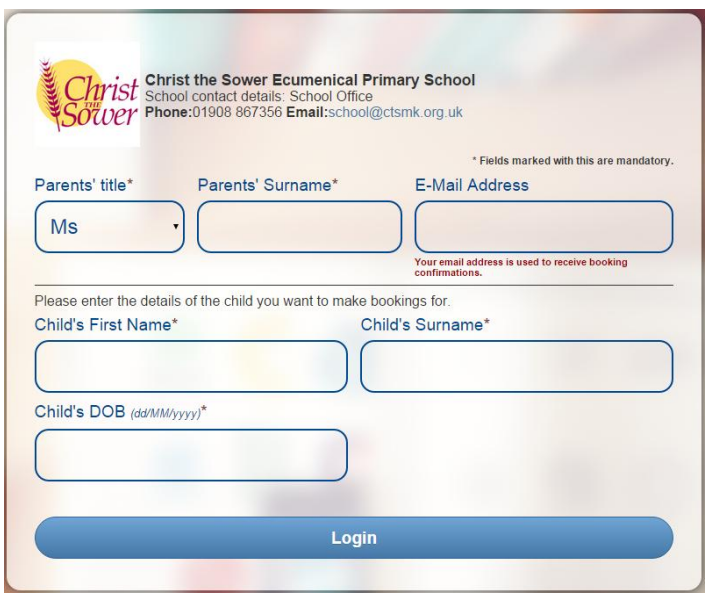

Here you enter your details and those of the child whose parents' meeting it is. Please note that all details must match those held currently on the school database. **The child's full first name must be entered.** The date of birth must be in the format DD/MM/YYYY.

## **Troubleshooting Tips - Read before Booking!**

- The child's date of birth has to be entered in exactly the right format e.g. using four digits for the year of birth 12/09/2009
- The email address you enter is only to get a confirmation of your appointment. If the system is saying it does not recognise you, it will not be the email address that is the problem as the system does not hold your email address; try the tips above.
- Don't forget to scroll down past the first evening to the second evening if a suitable time is not available on the first evening.

#### **Making your appointments**

Once logged in you will be able to see the Parents' Evening for that child. Click on the **October 2017 Parents Evening** link to take you to the teachers appointment screen.

**Scroll down** to view the time slots available for the evening. Times that are shown in red are unavailable or already booked. Click on the available time slot you would like. (The system will ask you for any comments; these will be sent to the teacher prior to the meeting. You do not need to make a comment to complete a booking.) Then click 'Make Booking'.

#### **Sibling Appointments**

**Click on** the **Change child** tab, where all sibling names will be shown. **Click on** the child you wish to make the next appointment for, click on the **October 2017 Parents Evening** link and you will be taken to the appointment screen for that child's teacher. **Scroll down** to view appointments as before.

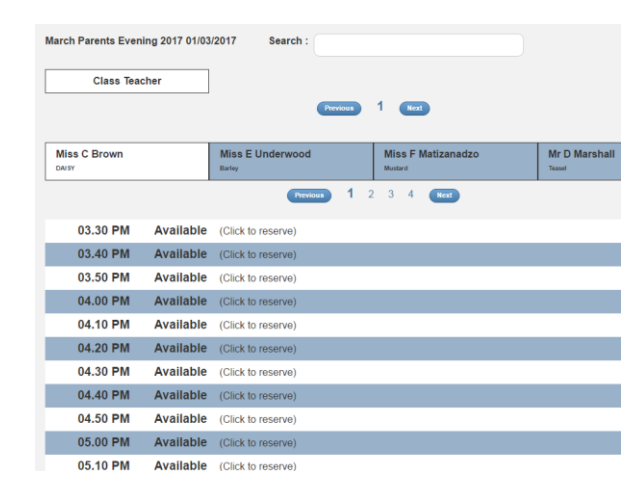

#### **Editing/Cancelling appointments**

You can click on your booked appointments at any time and edit the comments or delete the bookings if needed. As you make appointments these will appear at the right hand side of the screen and are shown on the booking slots so that you do not double book yourself.

#### **Printing Appointments**

Your appointments can be printed out or emailed to the email address that we have on record, by using the **Print Your Bookings** or **Email Your Bookings** buttons at the right hand side of the page.

#### **On-line Access**

### **If you have difficulties accessing the internet, please come into reception where the office staff will be able to assist you.**

Each appointment is 10 minutes long and there is *no free time* between appointments so you may consider it prudent not to make consecutive appointments.

Finally log out using the link at the very top of the page.

Yours sincerely,

there

Christine Smith (Mrs) School Business Manager